# Financial Oversight Checklist Minimum Transaction Review Guidance

**As at October 18, 2017** 

The Monthly Financial Oversight Checklist outlines **Minimum Transaction Review** items which include payroll reporting items that must be completed on a monthly basis. This document provides details on the report content and outlines guidance on how to run those reports in BannerHR.

The Monthly Financial Oversight Checklist references the following items:

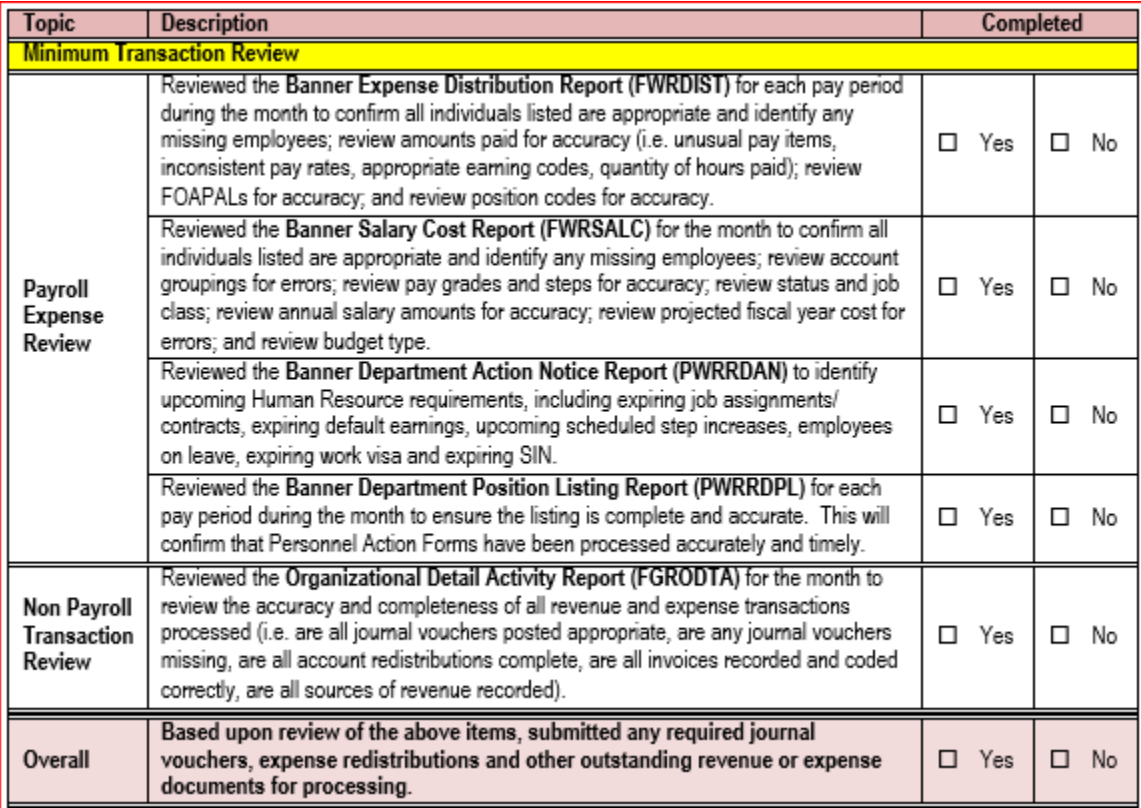

## **Expense Distribution Report (FWRDIST)**

*The expense distribution report allows you to monitor detailed salary and fringe benefit expenses by employee and pay period.*

- **FWRDIST** Payroll Expense Distribution Report: reports bi-weekly payroll data from Banner HR from Jan 2013 onward.
- **FWREXPD** Payroll Expense Distribution LEGACY Report: reports bi-weekly payroll data from the legacy system up to Dec 2012.

*Details provided on this report include:* 

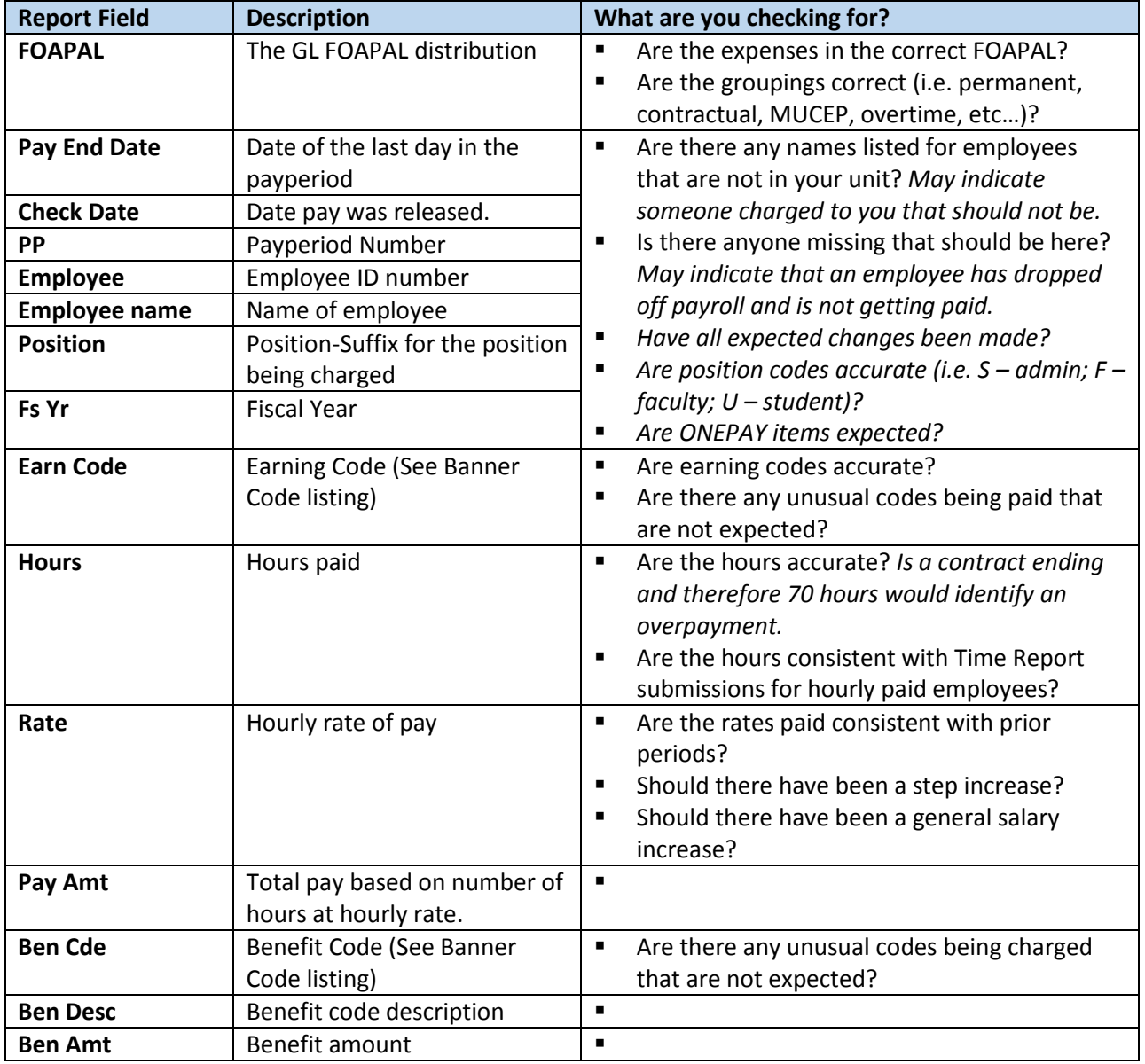

\*BannerHR Code listing can be accessed at https[://www.mun.ca/hr/administrators/banner/BannerCodes](https://www.mun.ca/hr/administrators/banner/BannerCodes2019.pdf)2019.pdf

The instructions for executing the FWRDIST Payroll Expense Distribution Report are as follows:

- 1.) Type FWRDIST in the Go To field on the Banner main menu.
- 2.) Input your desired parameters as follows:
	- a. **Fiscal Year** (required) enter the fiscal year code, e.g. 17 for FY 2016-17.
	- b. **Report Mode** (required) enter 1, 2 or 3 to select the desired Payroll group(s).
		- Enter 1 to report Pension Payroll activity only.
		- **Enter 2 to report Regular Payroll activity only.**
		- Enter 3 to report both Pension and Regular Payroll activity.
	- c. **From Date** (required) enter the starting pay date, i.e. check/deposit date.
	- d. **To Date** (required) enter the ending pay date, i.e. check/deposit date.
	- e. **From Fund Code** (optional) enter starting Fund code to report.
	- f. **To Fund Code** (optional) enter ending Fund code to report.
	- g. **From Orgn Code** (optional) enter starting Organization code to report, can be dataentry or roll-up code.
	- h. **To Orgn Code** (optional) enter ending Organization code to report, can be dataentry or rollup code.
	- i. **From Acct Code** (optional) enter starting Account code to report.
	- j. **To Acct Code** (optional) enter ending Account code to report.
	- k. **From Prog Code** (optional) enter starting Program code to report.
	- l. **To Prog Code** (optional) enter ending Program code to report.
	- m. **Employee Id** (optional) enter an Employee Id to report.
	- n. **Create Extract File** (required) enter Y to create a data extract of reported information.
	- o. **Include Fringe Benefits** (required) enter Y to include detailed Fringe Benefits by account.
- 3.) Press the Next Block icon on the Toolbar, or press Ctrl + Page Down.
- 4.) Optionally check Save Parameter Set as to save your entered parameters.
- 5.) Click the save icon on your tool bar or press F10 to submit your report.
- 6.) Select the Options menu, then PDF View Output (GWAVRPT).
- 7.) Click the SEL button to open the report in PDF. If your report does not appear immediately, press the F8 key to refresh the screen until the report appears.

Please note if you leave the Fund, Orgn, Acct and Prog parameters blank, the report will include all Funds and Orgs that you have been granted access. However, the report will run much faster if you specify a range of Funds and/or Orgs to report.

## **Salary Cost Report (FWRSALC)**

*The salary cost report allows you to monitor fiscal year-to-date payroll expense and forecasted encumbrance against annual salary by employee.* 

The following salary cost reports are available in Banner for reporting on payroll activity:

- **FWRSALC** Payroll Salary Cost Report: reports salary data from both Banner HR and Legacy for April 2012 onward.
- **FWRPSCT** Payroll Salary Cost Report Legacy: reports salary data from the legacy payroll system up to Dec 2012.

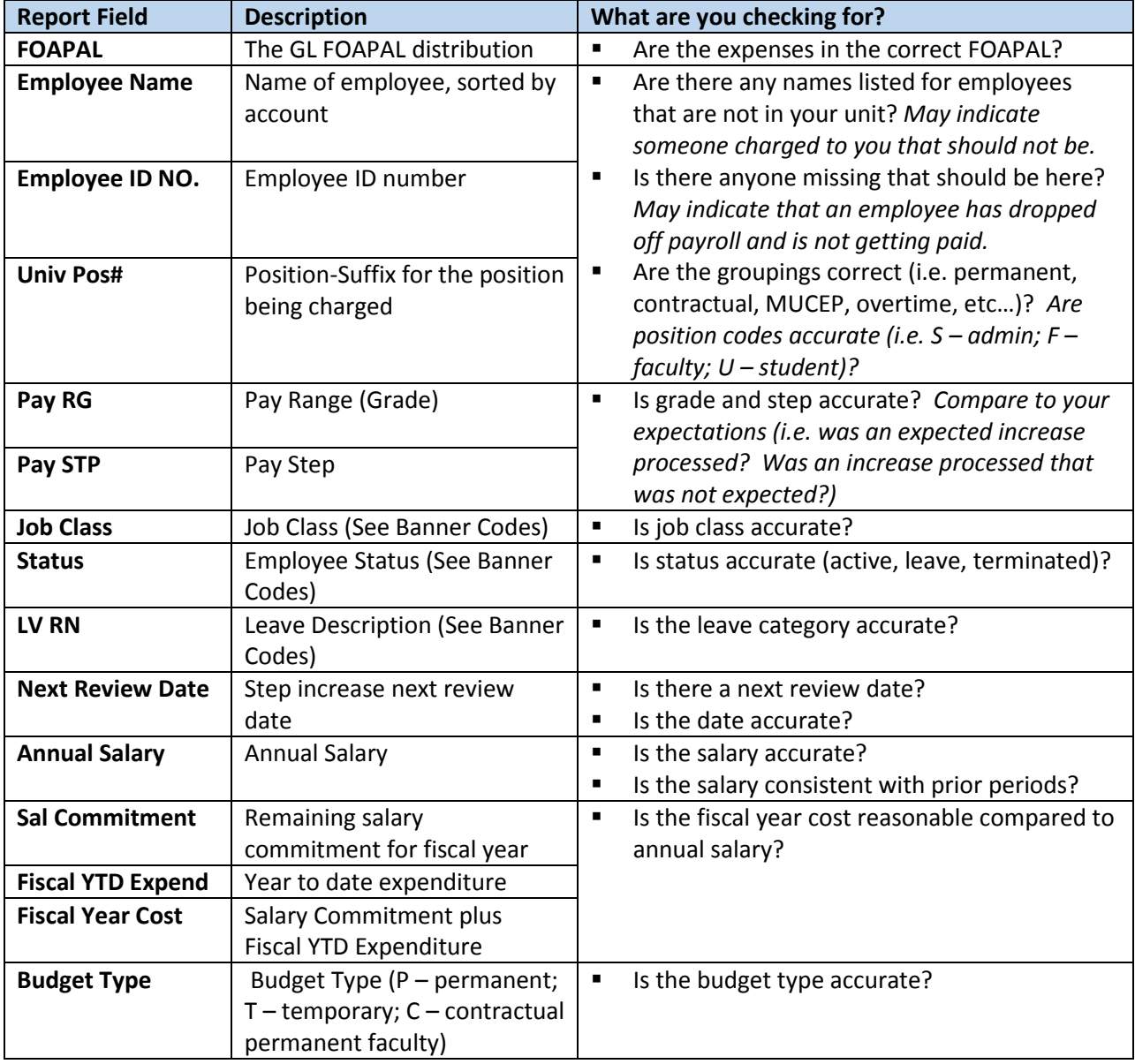

*Details provided on this report include:* 

\*BannerHR Code listing can be accessed at https[://www.mun.ca/hr/administrators/banner/BannerCodes](https://www.mun.ca/hr/administrators/banner/BannerCodes2019.pdf)2019.pdf

The instructions for executing the FWRSALC Payroll Salary Cost Report are as follows:

- 1.) Type FWRSALC in the Go To field on the Banner main menu.
- 2.) Input your desired parameters as follows:
	- a. **Fiscal Year** (required) enter the fiscal year code, e.g. 17 for FY 2016-17.
	- b. **As of Date** (required) enter the desired date, typically the pay period end date.
	- c. **From Fund Code** (optional) enter starting Fund code to report.
	- d. **To Fund Code** (optional) enter ending Fund code to report.
	- e. **From Orgn Code** (optional) enter starting Organization code to report, can be dataentry or roll-up code.
	- f. **To Orgn Code** (optional) enter ending Organization code to report, can be dataentry or rollup code.
	- g. **From Acct Code** (optional) enter starting Account code to report.
	- h. **To Acct Code** (optional) enter ending Account code to report.
	- i. **From Prog Code** (optional) enter starting Program code to report.
	- j. **To Prog Code** (optional) enter ending Program code to report.
	- k. **Employee Id** (optional) enter an Employee Id to report.
	- l. **Report Mode** (required) enter 1, 2 or 3 to select the desired Payroll group(s)
		- **Enter 1 to report Pension Payroll activity only**
		- **Enter 2 to report Regular Payroll activity only**
		- **Enter 3 to report both Pension and Regular Payroll activity**
	- m. **Create Extract** (required) enter Y to create a data extract file of reported information
- 3.) Press the Next Block icon on the Toolbar, or press Ctrl + Page Down.
- 4.) Optionally check Save Parameter Set as to save your entered parameters.
- 5.) Click the save icon on your tool bar or press F10 to submit your report.
- 6.) The report will generate automatically in a separate browser window.

Please note if you leave the Fund, Orgn, Acct and Prog parameters blank, the report will include all Funds and Orgs that you have been granted access. However, the report will run much faster if you specify a range of Funds and/or Orgs to report.

#### **Department Action Notice Report (PWRRDAN)**

*The department action notice report provides you details regarding the employees charged to your unit. The report identifies upcoming Human Resource changes, for the next 90 days, which may have an impact on payroll transactions. Monitoring of this report allows you to address these items in a timely manner to avoid disruption of payments. Instructions for running the report are provided on the next page.* **Report is based on Employee FOAPAL ORG, user must have ORG security granted on PSAORGN***.* 

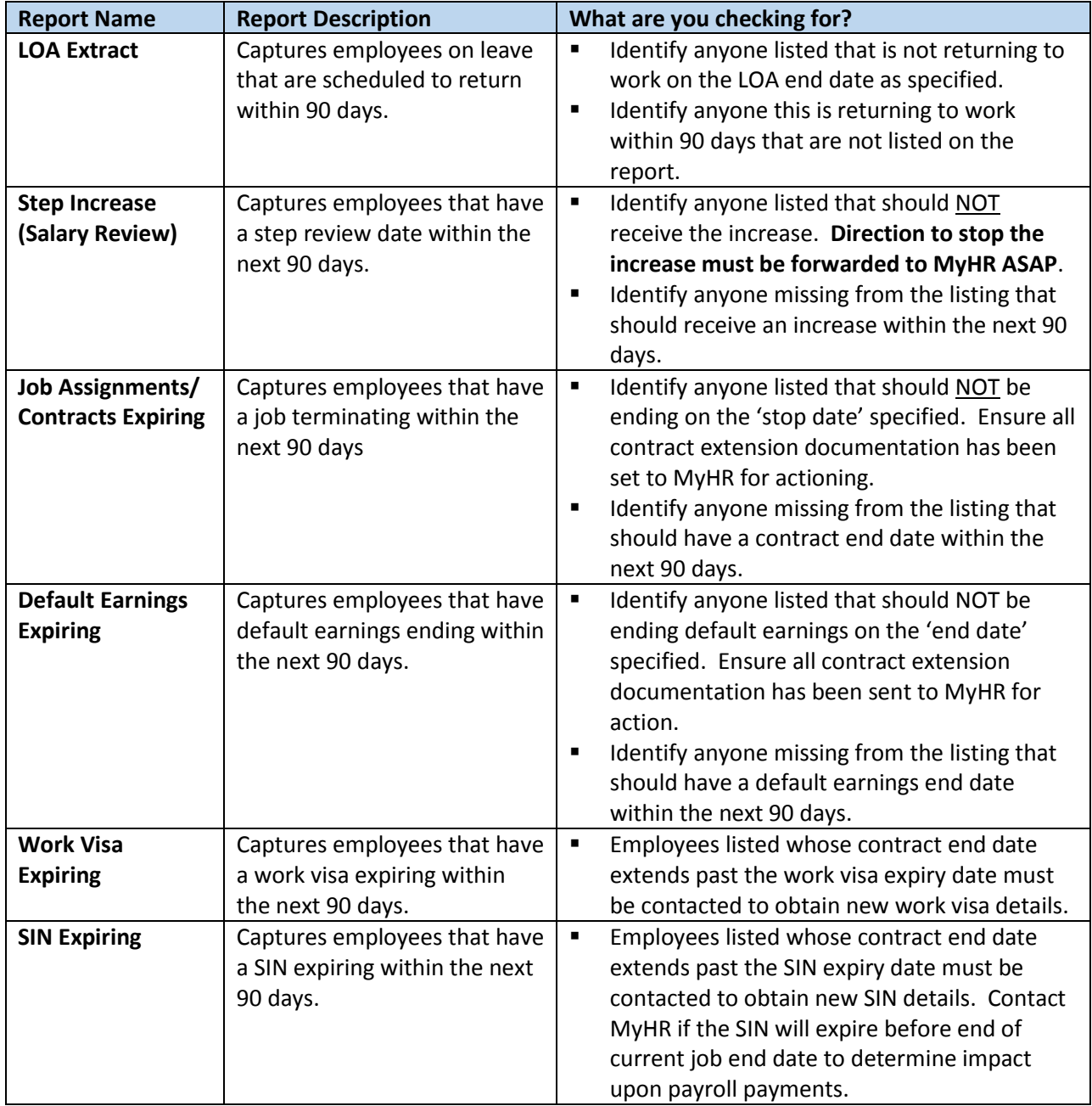

*Details provided on this report include:* 

\*BannerHR Code listing can be accessed at https[://www.mun.ca/hr/administrators/banner/BannerCodes](https://www.mun.ca/hr/administrators/banner/BannerCodes2019.pdf)2019.pdf

The instructions for executing the PWRRDAN Department Action Notice Report are as follows:

- 1.) Type PWRRDAN in the Go To field on the Banner main menu.
- 2.) Input your desired parameters as follows:
	- a. **Fiscal Year** (optional) leave blank; or enter the fiscal year code, e.g. 17 for FY 2016- 17.
	- b. **Report Mode** (required) enter 1, 2 or 3 to select the desired Payroll group(s).
		- Enter 1 to report Regular Payroll activity only.
		- **Enter 2 to report Pensioner Payroll activity only.**
		- Enter 3 to report both Regular and Pension Payroll activity.
	- c. **As of Date** (required) enter the  $1^{st}$  of the month (e.g. 01-OCT-2017).
	- d. **From Fund Code** (optional) enter starting Fund code to report.
	- e. **To Fund Code** (optional) enter ending Fund code to report.
	- f. **From Orgn Code** (optional) enter starting Organization code to report, can be dataentry or roll-up code.
	- g. **To Orgn Code** (optional) enter ending Organization code to report, can be dataentry or rollup code.
	- h. **From Acct Code** (optional) enter starting Account code to report.
	- i. **To Acct Code** (optional) enter ending Account code to report.
	- j. **From Prog Code** (optional) enter starting Program code to report.
	- k. **To Prog Code** (optional) enter ending Program code to report.
	- l. **Employee Id** (optional) enter an Employee Id to report.
	- m. **Create Extract (\*.csv) File** (required) enter Y to create a data extract file of reported information
- 3.) Press the Next Block icon on the Toolbar, or press Ctrl + Page Down.
- 4.) Optionally check Save Parameter Set as to save your entered parameters.
- 5.) Click the save icon on your tool bar or press F10 to submit your report.
- 6.) The reports will generate automatically in a separate browser window.

Please note if you leave the Fund, Orgn, Acct and Prog parameters blank, the report will include all Funds and Orgs that you have been granted access to on PSAORGN. However, the report will run much faster if you specify a range of Funds and/or Orgs to report.

## **Department Position Listing Report (PWRRDPL)**

*The department position listing report allows you to review a current listing of employees assigned to your unit for time and leave entry (based on Timesheet ORG), for a specific pay period. Details provided on this report include:* 

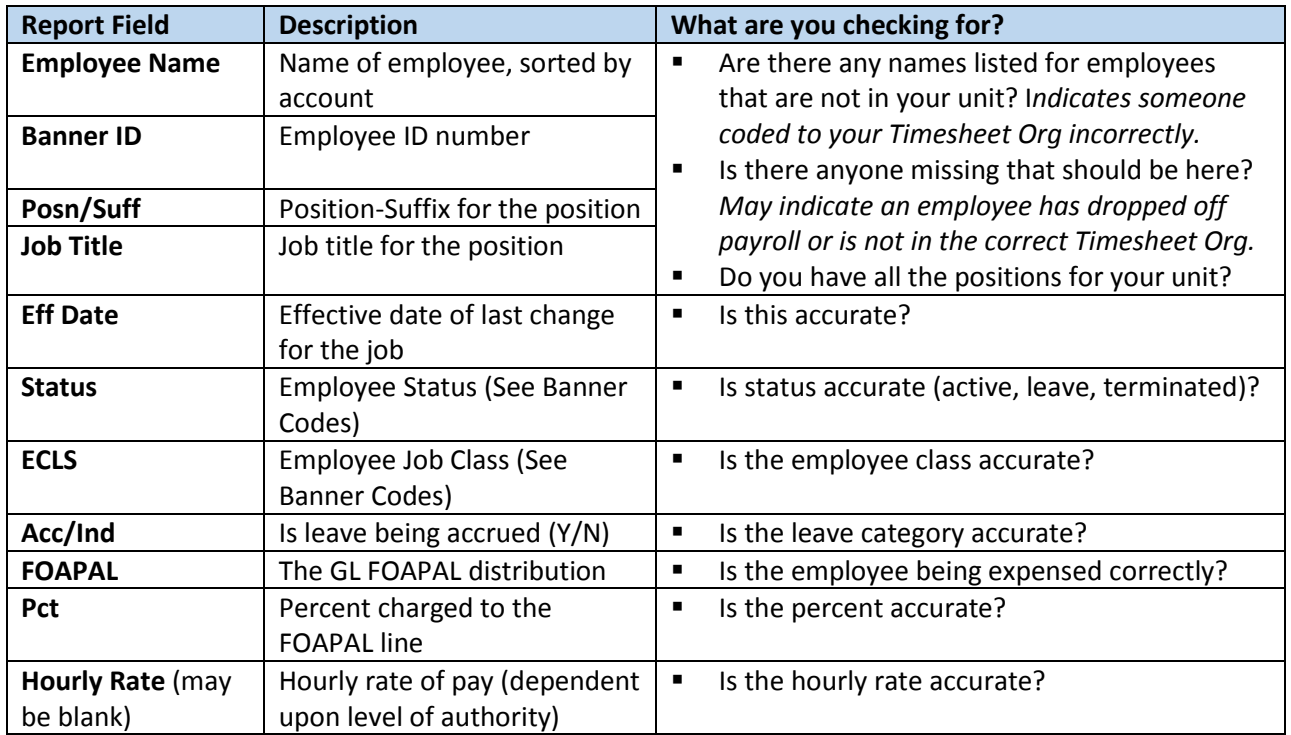

\*BannerHR Code listing can be accessed at https[://www.mun.ca/hr/administrators/banner/BannerCodes](https://www.mun.ca/hr/administrators/banner/BannerCodes2019.pdf)2019.pdf

The instructions for executing the PWRRDPL Department Position Listing Report are as follows:

- 1.) Type PWRRDPL in the Go To field on the Banner main menu.
- 2.) Input your desired parameters as follows:
	- a. **Year** (required) enter the calendar year code, e.g. 2016.
	- b. **Pay ID** (required) enter B1, B2 or M1 to select the desired employee group.
		- **Enter B1 to report salaried employees.**
		- **Enter B2 to report hourly employees.**
		- Enter M1 to report pensioners.
	- c. **Pay Number** (required) enter the number of the upcoming pay period (e.g. 1-26).
	- d. **Time Sheet Organization From** (required) enter Time Sheet Organization code to report.
	- e. **Time Sheet Organization To** (required) enter Time Sheet Organization code to report.
	- f. **Create CSV** (required) enter N (PDF File) or Y (data extract file)
- 3.) Press the Next Block icon on the Toolbar, or press Ctrl + Page Down.
- 4.) Optionally check Save Parameter Set as to save your entered parameters.
- 5.) Click the save icon on your tool bar or press F10 to submit your report.
- 6.) The report will generate automatically in a separate browser window.

## **Organizational Detail Activity Report (FGRODTA)**

*The organizational detail activity report allows you to review non-payroll transactions in your unit for a specified date range. Details provided on this report include:* 

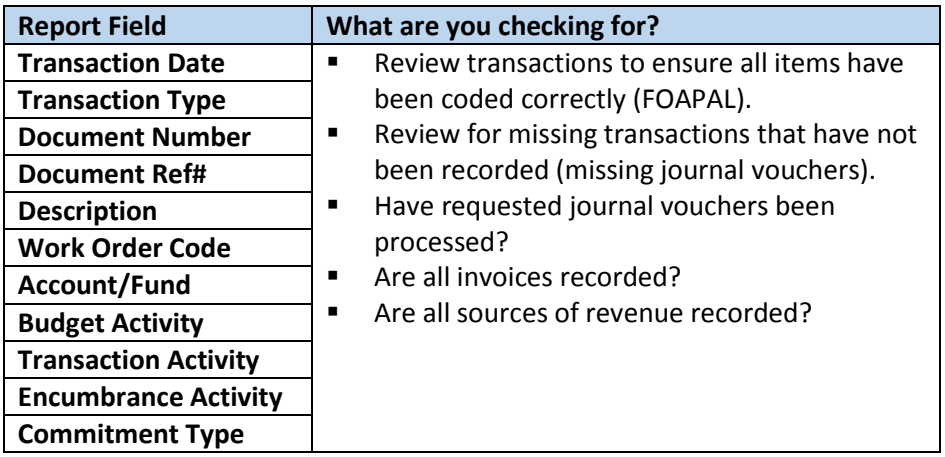

The instructions for executing the FGRODTA Organizational Detail Activity Report are as follows:

- 1.) Type FGRODTA in the Go To field on the Banner main menu.
- 2.) Input your desired parameters as follows:
	- a. **Fiscal Year** (required) enter the fiscal year code, e.g. 17 for FY 2016-17.
	- b. **Chart of Accounts** (required) enter M.
	- c. **From Orgn Code** (optional) enter starting Organization code to report.
	- d. **To Orgn Code** (optional) enter ending Organization code to report.
	- e. **From Fund Code** (optional) enter starting Fund code to report.
	- f. **To Fund Code** (optional) enter ending Fund code to report.
	- g. **Hierarchical Organization** (optional) enter a hierarchical org code to report a rolled up org.
	- h. **From Acct Code** (optional) enter starting Account code to report.
	- i. **To Acct Code** (optional) enter ending Account code to report.
	- j. **From Date** (required) enter the beginning date for transactions.
	- k. **To Date** (required) enter the ending date for transactions.
	- l. **Include Accrual for Last Prd** (optional)– enter Y/N
	- m. **Print Organization Totals** (optional)**–** enter Y/N
	- n. **Commitment Type** (required) enter U (Uncommitted).
	- o. **Simplex vs Duplex S/D** (required) enter D (Duplex).
	- p. **Include Inactive Funds/Orgs** (required) Y (yes) /N (no) /O (only).
	- q. **Create Extract File** (required) enter Y to create a data extract file.
- 3.) Press the Next Block icon on the Toolbar, or press Ctrl + Page Down.
- 4.) Optionally check Save Parameter Set as to save your entered parameters.
- 5.) Click the save icon on your tool bar or press F10 to submit your report.
- 6.) The report will generate automatically in a separate browser window.